**الخطوةاألولى :**

**الدخول إلىموقع مدير اإلكتتاب شركةمجموعةالنفيعيلإلستثمار:com.nefaie.www**

- الضغط على ايقونة الرابط الإلكتروني للدخول إلى نظام الإكتتاب وسوف تظهر شاشة النظام الإلكتروني.
	- الرجاء استخدام البريد الإلكتروني ورقم الجوال الذي يرغب مقدم الطلب استلام الإشعارات عليهم.
		- الرجاء بعد ادخال رقم الجوال الضغط على ايقونة تحقق وادخال رمز التحقق.
- الرجاء النقر على مربع الإقرار بالمخاطر والإطلاع على نشرة الإصدار، ثم الضغط على ايقونة" تسجيل الدخول"

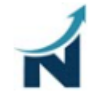

### الطرح العام الأولى لشركة حياة النظافة

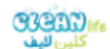

مرحبًا بكم في نظام الإشتراك عبر الإنترنت في " الطرح العام الأولى لشركة حياة النظافة"

سبكون النظام مثاحاً لثلقي طلب الاكتئاب من الساعة 9 صباحًا من بوم الأحد الموافق 2023/10/01م إلى الساعة 4 مساءً من بوم الخميس الموافق 2023/10/05

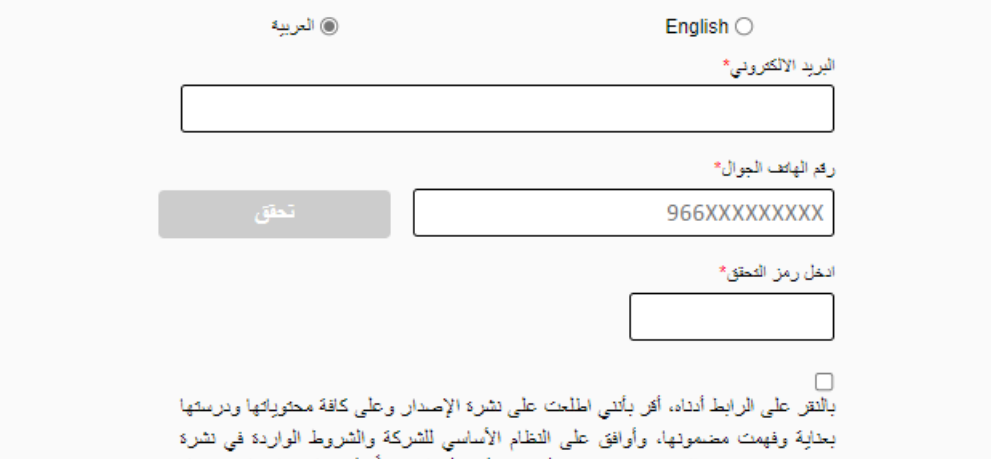

الإصدار ونموذج طلب الاكتئاب هذا و أصرح بأنني أدرك تماماً وأفهم المخاطر التي نتصل بالاستثمار في نمو- السوق الموازية، وبناء على ذلك تم الاكتتاب في الأسهم المذكورة، علما بأنني لا أثنازل عن حقي بمطالبة الشركة والرجوع إليها بكل ضرر ينجم بشكل مباشر جراء احتواء نشرة الإصدار على معلومات جوهرية عير صحيحة أو عير كافية أو نتيجة إعفال معلومات جوهرية تؤثر بشكل مباشر على قبول الاكتتاب في حال إضافتها في النشرة. وأنه لم يسبق لي أو لأي من أفراد عائلتي المشمولين في نموذج طلب الاكتئاب الثقدم بطلب للاكتئاب في الأسهم المطروحة وأوافق على أن للشركة والمستشار المالي الحق في رفض طلبات الاكتئاب المزدوجة٬ وأؤكد قبولي الأسهم المخصصة بموجب هذا الطلب وقبول كافة شروط وتعلَّيْمات الاكتئاب الواردة في هذا الطلب وفي نشرة الإصدار وأتعهد بعدم إلغاء أو تعديل الطلب بعد تقديمه للمستشار المالي ومدير الاكتتاب، وأؤكد قبولي في حال عدم تخصيص أي أسهم نتيجة عدم استكمال أو نقص في المستندات المرتبطة بطلب الاكتتاب أو حسبما يراه المستشار المالي بالتشاور مع المصدر

كما أقر بأنني اطلعت على المخاطر المرتبطة بالسوق الموازية – نمو، وأنني على علم ودراية بها وأوافق عليها. لقراءة المخاطر المرتبطة بالسوق الموازية – نمو ، يرجى تحميل <u>نشره الأصدار</u>

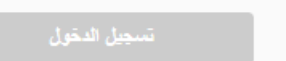

## **الخطوةالثانية :**

استكمال معلومات عامة

- البدءباختيارفئةاملكتتب"مقدم الطلب "ونوع التأهيل.
- كتابة رقم الهوية الوطنية/الإقامة/الرقم الموحد (NIIN)، ثم النقر على زر السهم يسار الصفحة للانتقال للصفحة التالية

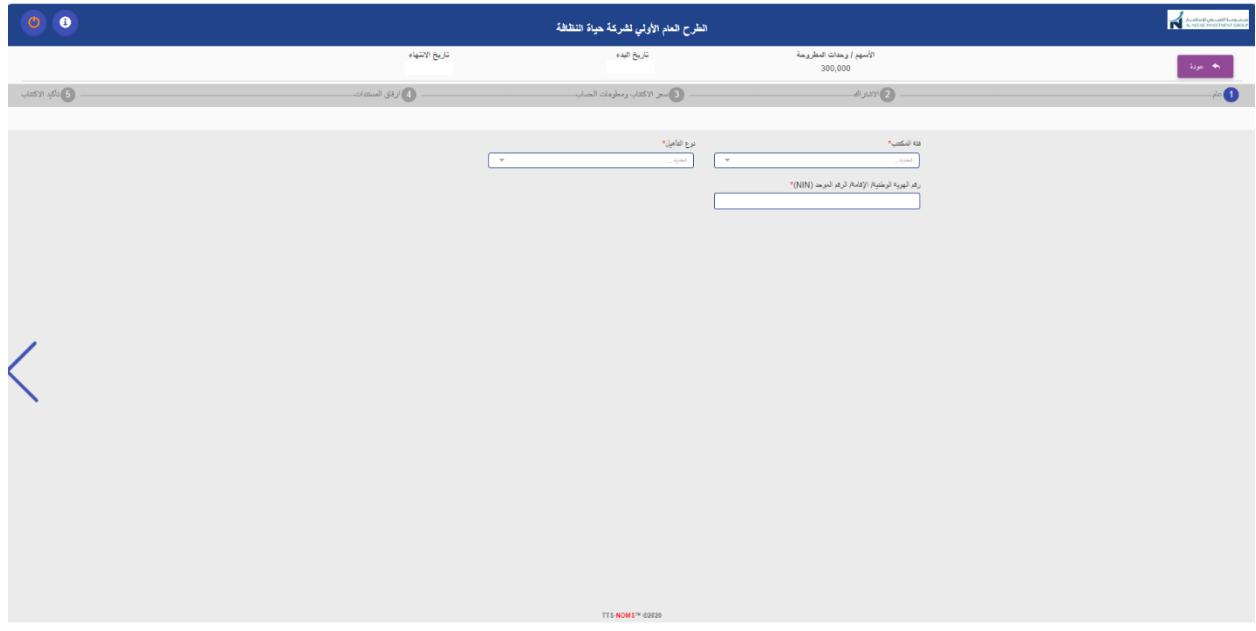

**الشكل أدناهمثال توضيحيلفئاتاملكتتبين**

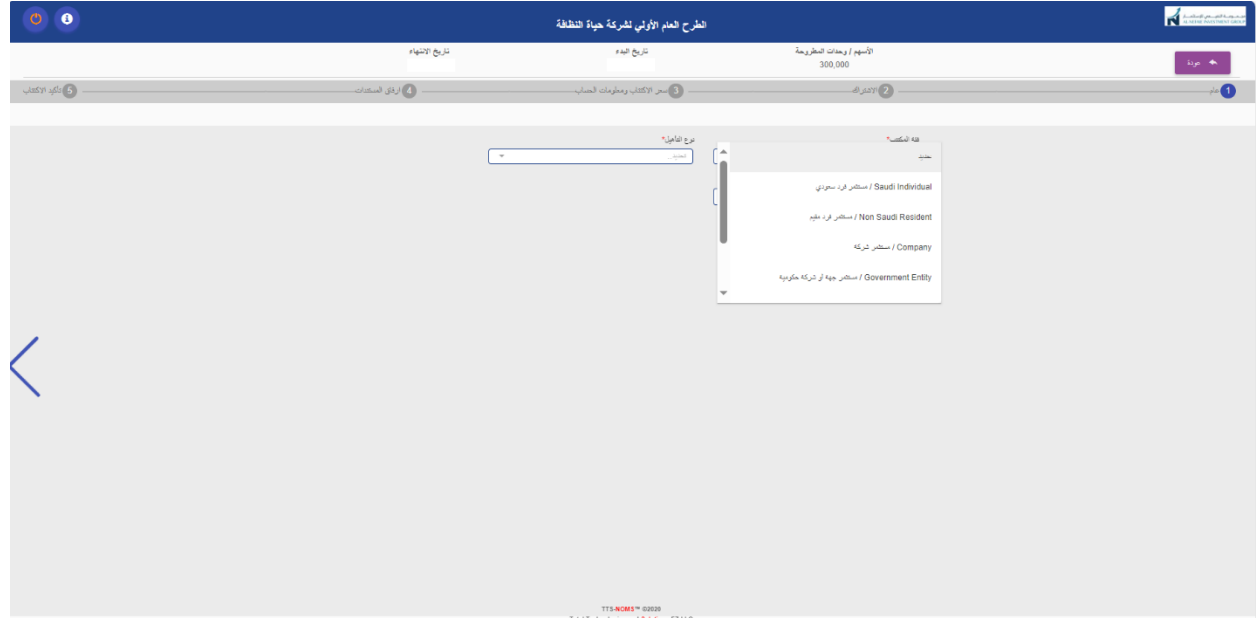

## **الشكل أدناهمثال توضيحيلنوع التأهيل**

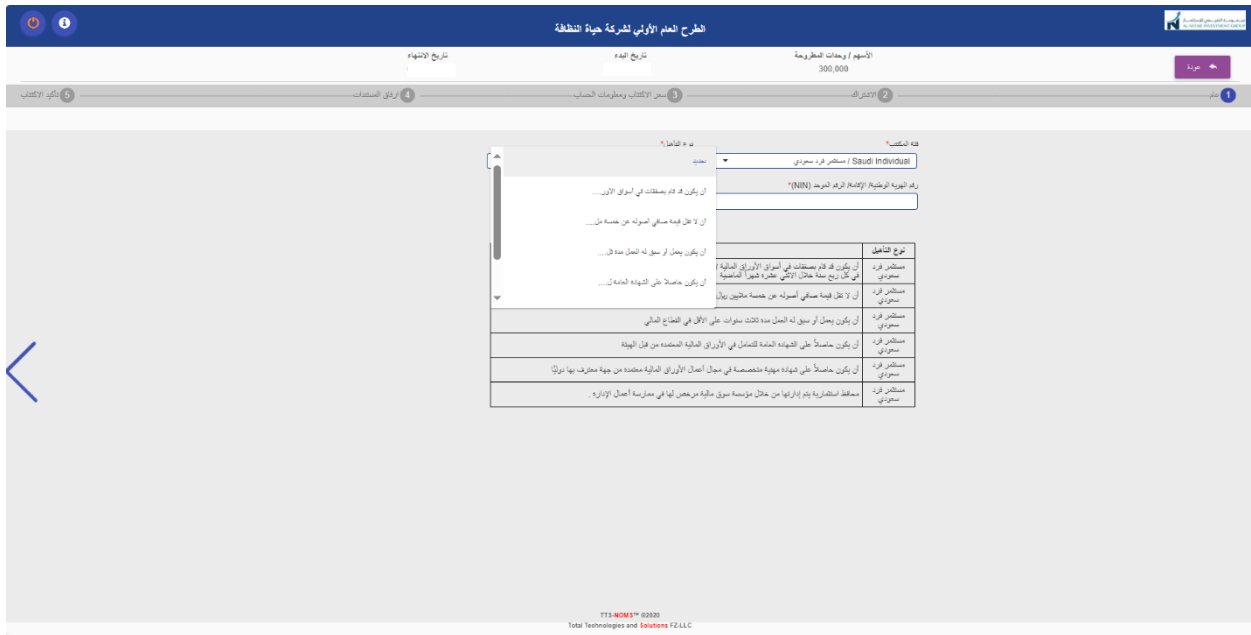

# **الخطوةالثالثة :**

### **استكمال البيانات املطلوبةللمشترك:**

ثم النقر على زر السهم يسار الصفحة للانتقال للصفحة التالية.

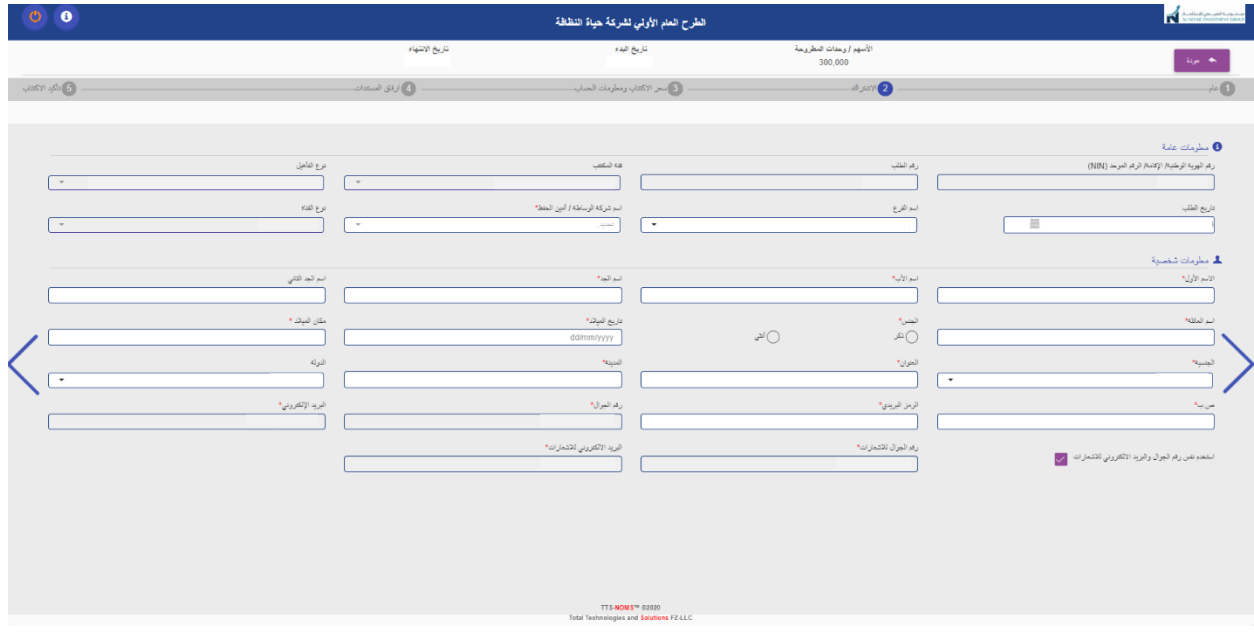

**الخطوةالرابعة :**

**اختيار عدداألسهم املراداالكتتاب بهاوإدخال رقم حساب ال يبان:**

الرجاء مراعاة بأن رقم حساب الأيبان سوف يتم تحويل المبلغ منه وإعادة فائض مبلغ الاكتتاب له "إن وجد" ثم النقر على زر السهم يسار الصفحة للانتقال للصفحة التالية.

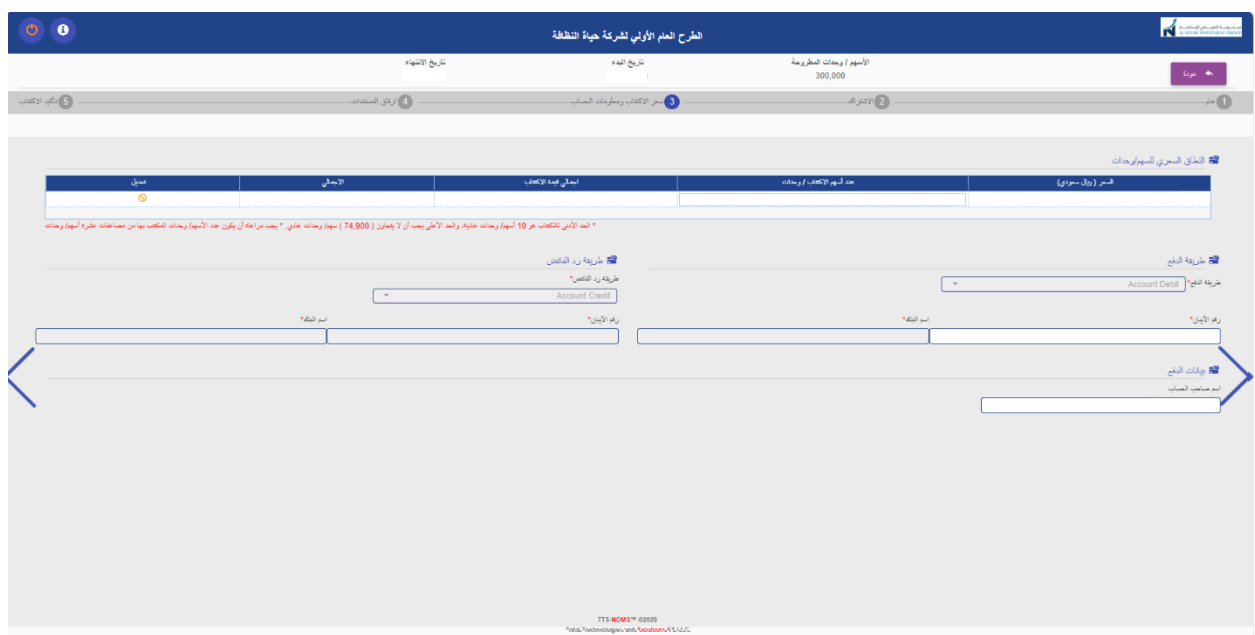

**الخطوةالخامسة :**

**تحميل املستنداتالالزم ارفاقهامع طلباالكتتاب:**

الرجاء اختيار المستندات اللازم ارفاقها من حقل المستندات وارفاقها مع طلب الاكتتاب

ثم النقر على زر السهم يسار الصفحة للانتقال للصفحة التالية.

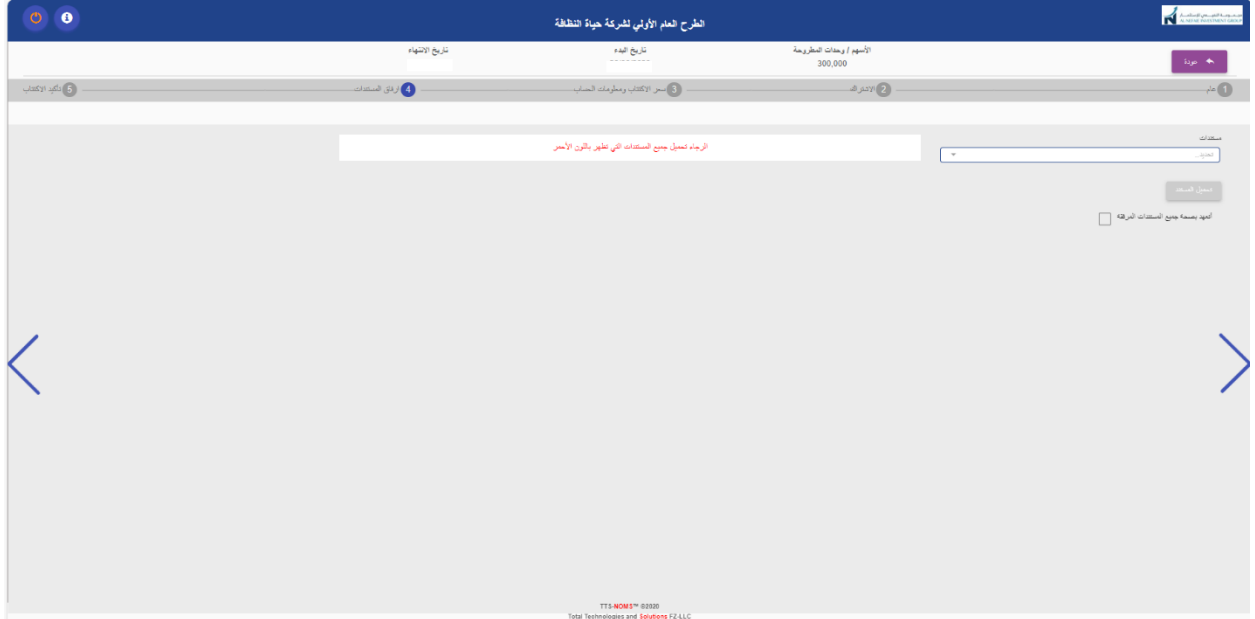

**توضحالصورةأدناهمثاال للمستندات الالزمةللمكتتباملؤهل" حيثسوف تظهر املستنداتالضرورية الالزم ارفاقها باللون االحمر"**

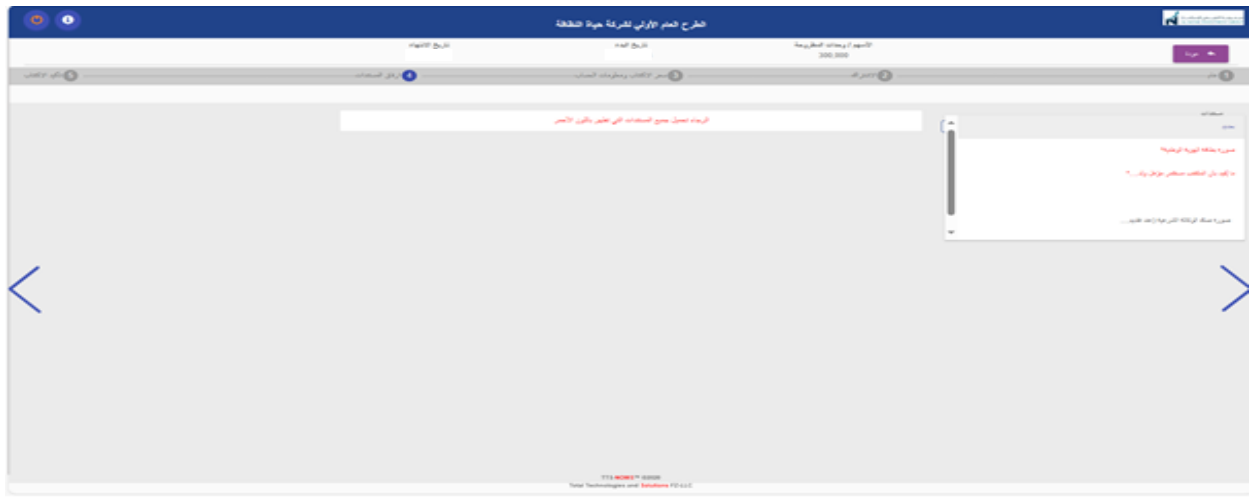

### **الخطوةالسادسة:**

**الرجاءالتأكد ومراجعة جميع البياناتالظاهرةفي صفحةالتأكيد**

النقر على ايقونة تأكيد الاكتتاب.

ثم الضغط علىزر حفظ باسفل الصفحةلتأكيد االكتتاب.

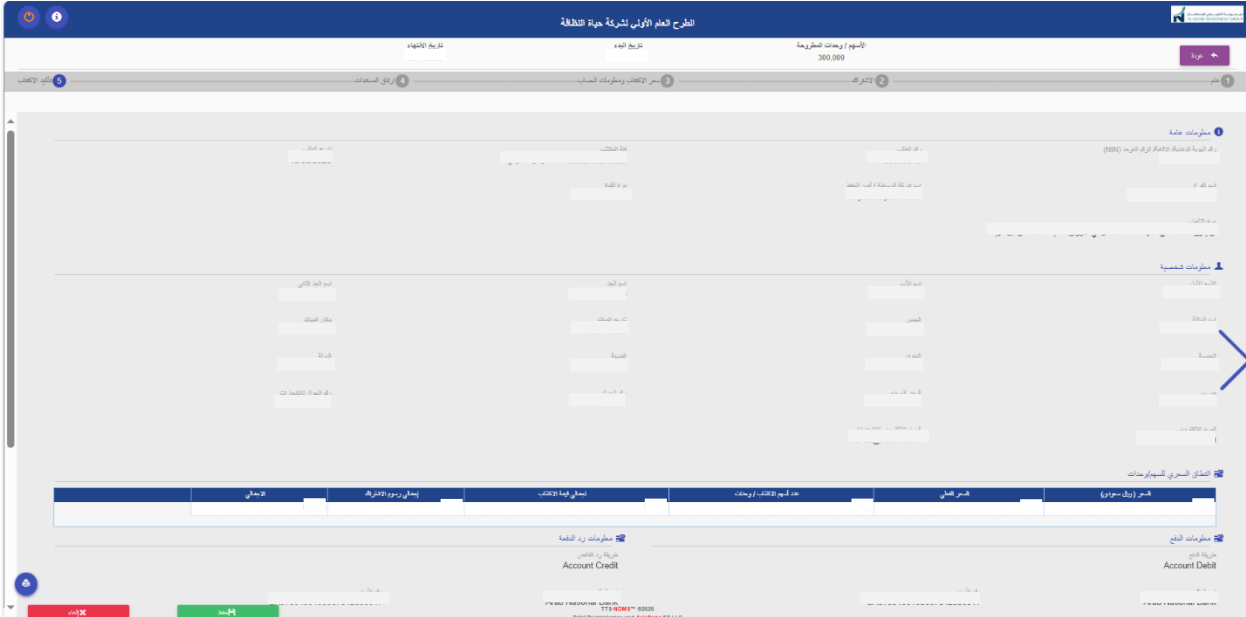

#### **تحويل مبلغ االكتتاب:**

- **بعد ضغط ايقونة" حفظ "فيالخطوةالسابقة سوف يتم ارسال املعلوماتالتالية علىالبريد االلكتروني ورقم الجوال:**
	- رقم طلب الاكتتاب وهو الرقم الذي يجب أن يتم استخدامه عند التواصل مع مدير الاكتتاب للاستفسار عن طلب االكتتاب" اذا لزم االمر"
		- اسم ورقم الحساب" رقم الايبان الافتراضي "الذي يجب تحويل المبلغ إليه:
			- اسم الحسابباللغةالعربية" اكتتاب حياة النظافة"
			- اسم الحساب باللغة الإنجليزية"CLEAN LIFE IPO